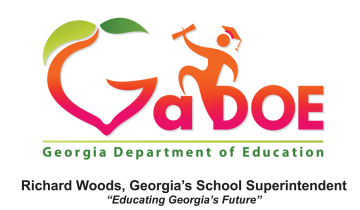

## **Local Assessment Data**

## Accessing Local Assessment Data in SLDS

Local Assessments are available to districts who have contracted with the vendor to provide their assessment results in SLDS. Currently, SLDS has formal agreements with Renaissance Learning and NWEA (MAP) although there may be others in the future.

1. Log into SLDS to access the teacher Home page. Click the Local Assessment Reports tile.

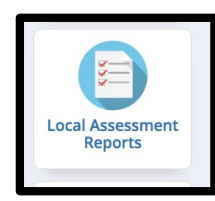

2. The assessments that have been taken by students are displayed in an aggregated report. In the example below, the number 1 indicates that these students need urgent intervention. The number 23 indicates that 23% of the total  $#$  of students are in the urgent intervention category.

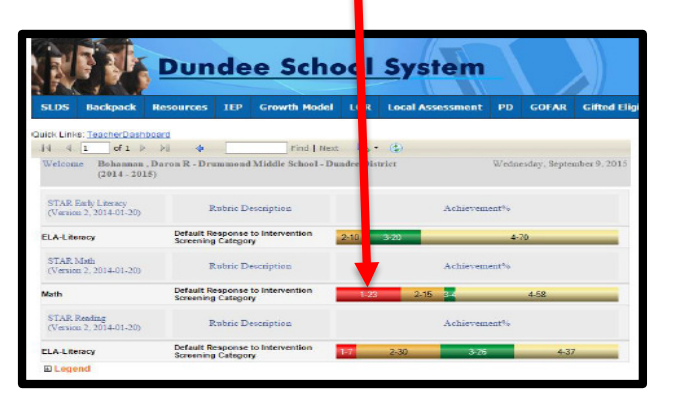

3. Holding your mouse over each color band will provide additional information. Clicking into each color band will provide a detailed assessment report of students whose achievements fall within that range. You can export this report using the export (floppy disk) icon at the top of the page.

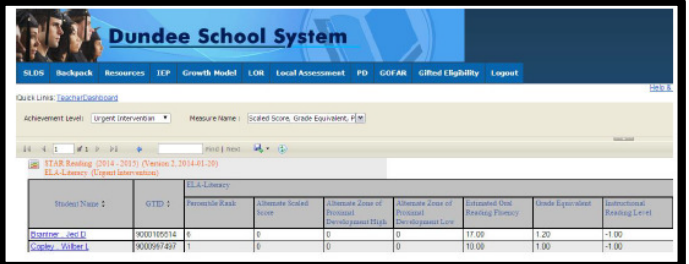

\*\*Please refer to SLDS Local Assessment Teacher User Guides for more detailed info regarding Local Assessments.